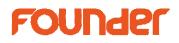

## How to edit curves in EagleRIP Flexo

For letterpress printing, sometimes customer only needs compensation on the smallest dots, such as increasing 0.4% to 3%, the curve edition is as following:

Select Calibration from Curve Type options:

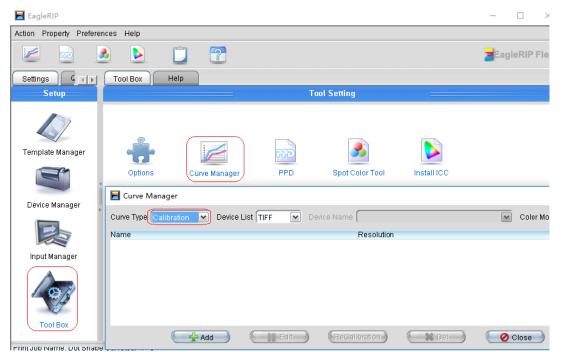

Click Add button to create a new curve, input the curve name and select the right resolution; check the boxes of All Curves Use the Same Data and Flexo Curve; input 0.4 on left blank area, and 3 after it, press Enter to save the group of data.

| Edit                        |                                                                                    |           |                                                  |               |               |            |           | ×             |
|-----------------------------|------------------------------------------------------------------------------------|-----------|--------------------------------------------------|---------------|---------------|------------|-----------|---------------|
| Calibration Help            |                                                                                    |           |                                                  |               |               |            |           |               |
|                             |                                                                                    |           | 0                                                | 0             | $\bigcap$     | (          | $\bigcap$ | $\overline{}$ |
| Resolution                  |                                                                                    |           | 0.4                                              | 3             | $\bigcap$     |            | $\bigcap$ | $\overline{}$ |
|                             |                                                                                    |           | 100                                              | 100           | $\bigcap$     |            | (         |               |
| 5080.0*5080.0 ▼<br>X 5,080€ |                                                                                    |           |                                                  | $\overline{}$ |               |            | (         |               |
| Y 5,080                     |                                                                                    |           | $\left( \begin{array}{c} \\ \end{array} \right)$ |               | $\bigcap$     |            |           |               |
| T 5,080                     |                                                                                    |           | $\overline{}$                                    |               |               |            |           |               |
|                             |                                                                                    |           | $\overline{}$                                    |               |               |            |           |               |
| Misc                        |                                                                                    |           | $\overline{}$                                    |               | $\overline{}$ |            |           |               |
| Negative False 💌            | X: 87.0                                                                            | Y: 99.5   |                                                  |               |               |            |           |               |
|                             | Separation                                                                         | Cyan      |                                                  | 💌 Cu          | rve Name      | 5080-150-0 | .4-3      |               |
|                             | Add 🔶                                                                              | C 💥 Del 🔵 | 🗖 Сору                                           |               | Reset         | Load       |           | 1 3.0 Curve   |
|                             | 🗹 All Curves Use the Same Data 🗹 Flexo Curve 🗹 Direct Curve 🛛 🔡 Save As 🕽 🦳 🚳 Test |           |                                                  |               |               |            |           | 👌 Test 🌙      |
| Cancel                      |                                                                                    |           |                                                  |               |               |            |           |               |

No.9, 5th Street, Shangdi Information Industry Base Haidian District, Beijing 100085, China

Beijing Founder Electronics CO., Ltd. Founder Information Industry is a leader in information technology, providing comprehensive solutions, including IT services, software, hardware, and data operation. http://www.foundereagle.com/

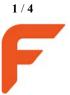

Tel: +86 10 8253 1476 Email: zhou.bg@founder.com

## Founder

And then use this curve while processing jobs by selecting it from Calibration Curve options, as following:

| RIP Setup            |                |                         |                   | ×             |
|----------------------|----------------|-------------------------|-------------------|---------------|
| Screen               | Color Ma       | nagement Mark           | Misc              | Help          |
| Resolution 5080.0*5  | 080.0          |                         | Color Mode        | СМҮК 💌 КСМҮ 💌 |
| X 5                  | ,080决 Y        | 5,080                   | Pixel Bits        | Halftone 💌    |
| ✓ Override frequence |                | erride dot shape in job | Halftone Levels   | 256           |
| _                    |                |                         | Zone Screen First |               |
| 🗹 Override angles ir | n Jobi 🗹 Pre   | cision Screening        |                   |               |
| 📃 Miracle Cell       |                |                         |                   |               |
| Miracle Cell         |                |                         |                   |               |
| Size(pixel) 0 D      | ensity(%) O    | End Value(%) 0          | Type Single       | *             |
| Dot Size             |                |                         |                   |               |
| Shadows dot size(um) | 0 Hig          | phlights dot size(um) 0 |                   |               |
| Separation Setup     |                |                         |                   |               |
| Output               | Separation     | Dot Shape               | Frequency         | Angle         |
|                      | Cyan           | FlexoRound 1            | 150.0             | 82.5          |
|                      | Magenta        | FlexoRound 1            | 150.0             | 52.5          |
|                      | Yellow         | FlexoRound 1            | 150.0             | 7.5           |
|                      | Black          | FlexoRound 1            | 150.0             | 22.5          |
|                      |                |                         |                   |               |
| Spot Color           | Custom         |                         |                   | Edit Setup    |
| Calibration Curve    | 5080-150-0.4-3 |                         |                   | Preview       |
| Intended Press Curve | Default        |                         |                   | Preview       |
| Actual Press Curve   | Default        |                         |                   | Preview       |
|                      | (              | 😪 ок 🔪 💽                | Cancel            |               |

For flexo printing or letterpress which needs plate calibration curve, please make the curve as following steps:

1. Select Press Curve from Curve Type options on Curve Manager:

| Action Property Preferences Help                                                         |                                           |                             |                             |
|------------------------------------------------------------------------------------------|-------------------------------------------|-----------------------------|-----------------------------|
|                                                                                          |                                           |                             |                             |
| 📈 🔤 🗕 📐                                                                                  |                                           |                             |                             |
| Settings Queues                                                                          | Tool Box Help                             |                             |                             |
| Setup                                                                                    |                                           | Tool Setting                |                             |
| Template Manager                                                                         | Options Curve Manager FPD                 | Spot Color Tool Install ICC |                             |
|                                                                                          | E Curve Manager                           |                             | ×                           |
| During Manager                                                                           |                                           |                             |                             |
| Device Manager                                                                           | Curve Type Press Curve V Device List TIFF |                             |                             |
| 25                                                                                       | Name                                      | Resolution                  |                             |
| Input Manager                                                                            |                                           |                             |                             |
| Tool Box                                                                                 |                                           |                             |                             |
| TOOLBOX                                                                                  | Add Call Edit                             | (Recalibration)             | Olose                       |
|                                                                                          |                                           |                             |                             |
| Dot Frequency: 150<br>Dot Angle: 82.5 52.5 7.5 22.5<br>Page Size: 210.08 * 138.56 mm Med | lia Size: 1981.2 * 1981.2 mm              |                             |                             |
| System startup successfully                                                              |                                           | Temp disk space:195733M     | B Image disk space:195733MB |

No.9, 5th Street, Shangdi Information Industry Base Haidian District, Beijing 100085, China

Tel : +86 10 8253 1476 Email : zhou.bg@founder.com ht

Beijing Founder Electronics CO., Ltd. Founder Information Industry is a leader in information technology, providing comprehensive solutions, including IT services, software, hardware, and data operation. http://www.foundereagle.com/

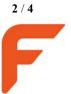

## Founder

Click Add button to create a new curve. If the dots on plate were shrank while the plate was washed in machine, such as 50% became into 40%, so the dot size was shrank by (50-40) /50 = 20%. In order to keep 50% dot on plate, the size of 50% before washed should be 50/(1-20%)=62.5%

and now we input 62.5 on the blank area of 50% as following:

| Add                                        |   |                   |                    | ×                        |  |  |  |  |
|--------------------------------------------|---|-------------------|--------------------|--------------------------|--|--|--|--|
| Press Curve Help                           |   |                   |                    |                          |  |  |  |  |
|                                            |   | 95% 96.8          | 98% 98.7           | <b>⊠</b> 100% <b>100</b> |  |  |  |  |
|                                            |   | 80% 87.1          | 85% 90.4           | 90% 93.7                 |  |  |  |  |
| Curve Name 5080_PlateC_50-40               | E | <b>65%</b> 75.9   | <b>= 70%</b> (79.9 | <b>= 75%</b> 83.5        |  |  |  |  |
|                                            |   | ☑ 50% 62.5        | <b>55%</b> 67.3    | 60% 71.8                 |  |  |  |  |
| Resolution                                 |   | <b>= 35%</b> 45.9 | <b>= 40%</b> 51.8  | <b>= 45%</b> 57.3        |  |  |  |  |
| Resolution 5080.0*5080.0                   |   | 20% 27.1          | 25% 33.5           | 30% (39.9                |  |  |  |  |
| X 5,080                                    |   | <b>= 5%</b> 6.8   | <b>= 10%</b> 13.7  | <b>= 15%</b> 20.4        |  |  |  |  |
| Y 5,080                                    |   | 0% 0              | <b>= 1%</b> 1.3    | <b>3%</b> (4.1           |  |  |  |  |
| Separation Cyan                            |   |                   |                    |                          |  |  |  |  |
| 😪 Reset 🛛 🛑 Add 🖉 🧮 Dei 🖉 Save As 🖉 🖆 Load |   |                   |                    |                          |  |  |  |  |
| ☑ All Curves Use the Same Data             |   |                   |                    |                          |  |  |  |  |
| Cancel                                     |   |                   |                    |                          |  |  |  |  |

3. Then select this curve in Intended Press Curve options while processing jobs, as following:

| RIP Setup            |                   |                       |            |             |            |        | ×     |
|----------------------|-------------------|-----------------------|------------|-------------|------------|--------|-------|
| Screen RIP           | Color Mana        | gement Mark           | Mis        | :c   +      | lelp       |        |       |
| Resolution 5080.0*5  | 080.0             |                       | Color Mod  | e           | СМУК       | KC     | MY 💌  |
| X 5                  | ,080 🕀 Y 🦲        | 5,080                 | Pixel Bits |             | Halfto     | ne     | ~     |
| 🗹 Override frequenc  | y in job 🗹 Overri | de dot shape in job 📕 | Halftone L | evels       | 256        |        |       |
| 🗹 Override angles ir | n job 🗹 Precis    | sion Screening        | 📃 Zone S   | Creen First |            |        |       |
| 🗹 Miracle Cell       |                   |                       |            |             |            |        |       |
| Miracle Cell         |                   |                       | _          |             | _          |        |       |
| Size(pixel) 3 D      | ensity(%) 10      | End Value(%) 80       | Туре       | Gradient    | ~          |        |       |
| Dot Size             |                   |                       | _          |             |            |        |       |
| Shadows dot size(um) | U Highli          | ghts dot size(um) 0   |            |             |            |        |       |
| Separation Setup     |                   |                       |            |             |            |        |       |
| Output               | Separation        | Dot Shape             |            | Frequency   |            | Angle  |       |
|                      | Cyan              | FlexoRound Balar      |            | 150.0       |            | 67.5   |       |
|                      | Magenta           | FlexoRound Balar      |            | 150.0       |            | 37.5   |       |
|                      | Yellow            | FlexoRound Balar      |            | 150.0       |            | 82.5   |       |
|                      | Black             | FlexoRound Balar      | nce 2      | 150.0       |            | 7.5    |       |
| Spot Color           | Custom            |                       |            |             |            | Edit   | Setup |
| Calibration Curve    | Default           |                       |            |             |            | Previe |       |
|                      |                   |                       |            |             |            |        |       |
| ntended Press Curve  | 5080_PlateC_50-4  | 10                    |            |             |            | Previe | W     |
| Actual Press Curve   | Default           |                       |            |             | <b>~</b> ( | Previe | w )   |
|                      |                   | 🖌 OK 🕘 🌔 🖉            | Cancel     |             |            |        |       |

For dot gain while printing on press machine, if 50% on plate and its result on printing material is 70% after printing, so input 70 on the blank area of 50%, as following:

No.9, 5th Street, Shangdi Information Industry Base Haidian District, Beijing 100085, China

Tel: +86 10 8253 1476 Email: zhou.bg@founder.com

## FOUNder

| EagleRIP                         |                               |                         |                   |                                                        |
|----------------------------------|-------------------------------|-------------------------|-------------------|--------------------------------------------------------|
| Action Property Preferences Help |                               |                         |                   |                                                        |
|                                  |                               |                         |                   |                                                        |
| Settings Queues                  | Tool Box Help                 |                         |                   |                                                        |
| Setup                            | 📕 Curve Manager               |                         |                   |                                                        |
|                                  | Curve Type Press Cur          | /e 🔽 Device List TIFF 💌 | Device Name       |                                                        |
|                                  | Name                          |                         | Resolution        |                                                        |
|                                  | Plate_33.4%                   |                         | 5080.0x5080.0     |                                                        |
| Template Manager                 | Add                           |                         |                   | ×                                                      |
|                                  | Press Curve Help              |                         | 95% 97.9          | <b>3% (</b> 99.1 🗹 100% <b>100</b>                     |
| Device Manager                   | Curve Name Press Dot Gain_40% | ~                       |                   | 5% 93.7 😑 90% 95.9<br>0% 85.8 😑 75% 88.7               |
|                                  | Resolution                    |                         |                   | 5% 74.7 <b>= 60%</b> 78.8<br>D% 58.8 <b>= 45%</b> 64.7 |
| Input Manager                    | Resolution 5080.0*5080.0      |                         |                   | 5% 38.7 📃 30% 45.8                                     |
|                                  | X 5,080 🕀                     |                         | 5% 7.9 目 1        | 0% 15.9 😑 15% 23.7                                     |
|                                  | Y 5,080                       |                         | 0% 0 🗐 1          | % 1.5 📑 3% 4.7                                         |
| AT .                             |                               | Separation Cyan         |                   |                                                        |
| Tool Box                         |                               | Reset Add               | ) 🗲 🗱 Del 🛁 ) 💽   | Save As ) ( 2 Load )                                   |
|                                  |                               | All Curves U            | Ise the Same Data |                                                        |
|                                  |                               | 🦳 🖉 ок —) [ 🙋 о         | Dantel            |                                                        |
| End mile, 2010/12/07 10.33.10    |                               |                         |                   |                                                        |

And then select this dot gain curve from Actual Press Curve options:

| RIP Setup            |                  |                        |                    |       |       | >     | < |
|----------------------|------------------|------------------------|--------------------|-------|-------|-------|---|
| Screen RIP           | Color Man        | agement Mark           | Misc               | Help  |       |       |   |
| Resolution 5080.0*5  | 080.0            | ~                      | Color Mode         | CMY   | < 💌 ( | KCMY  | - |
| X 5                  | ,080 🖨 Y 🦳       | 5,080                  | Pixel Bits         | Halft | one   | [     | ~ |
| 🗹 Override frequenc  | ay in job 🗹 Over | ride dot shape in job  | Halftone Levels    | 256   |       |       | _ |
| 🗹 Override angles i  | n job 🗹 Prec     | ision Screening        | 📃 Zone Screen Firs | t     |       |       |   |
| 😑 Miracle Cell       |                  |                        |                    |       |       |       |   |
| Miracle Cell         | _                |                        |                    | _     |       |       |   |
| Size(pixel) 0 D      | ensity(%) 0      | End Value(%) 🛛         | Type Single        | ~     |       |       |   |
| Dot Size             |                  |                        |                    |       |       |       |   |
| Shadows dot size(um) | 0 High           | lights dot size(um) (0 |                    |       |       |       |   |
| Separation Setup     |                  |                        |                    |       |       |       |   |
| Output               | Separation       | Dot Shape              | Frequency          | Ar    | ngle  |       |   |
|                      | Cyan             | FlexoRound 1           | 150.0              | 82    | 2.5   |       |   |
|                      | Magenta          | FlexoRound 1           | 150.0              | 52    | 2.5   |       |   |
|                      | Yellow           | FlexoRound 1           | 150.0              | 7.    | 5     |       |   |
|                      | Black            | FlexoRound 1           | 150.0              | 22    | 2.5   |       |   |
|                      |                  |                        |                    |       |       |       | _ |
| Spot Color           | Custom           |                        |                    | ~     | Edit  | Setup | ) |
| Calibration Curve    | Default          |                        |                    | •     | Pre   | view  | ) |
| Intended Press Curve | Default          |                        |                    | ~     | Pre   | view  | ) |
| Actual Press Curve   | Press Dot Gain_4 | 10%                    |                    | ~     | Pre   | view  | 3 |
|                      | 6                | 🖌 ок 🔵 💽               | 👌 Cancel 🌖         |       |       |       |   |

the end

No.9, 5th Street, Shangdi Information Industry Base Haidian District, Beijing 100085, China